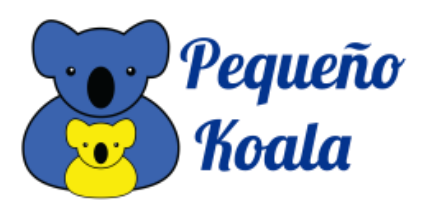

## **INSTRUCCIONES DE ACCESO PORTAL DEL CLIENTE Y RECUPERACIONES**

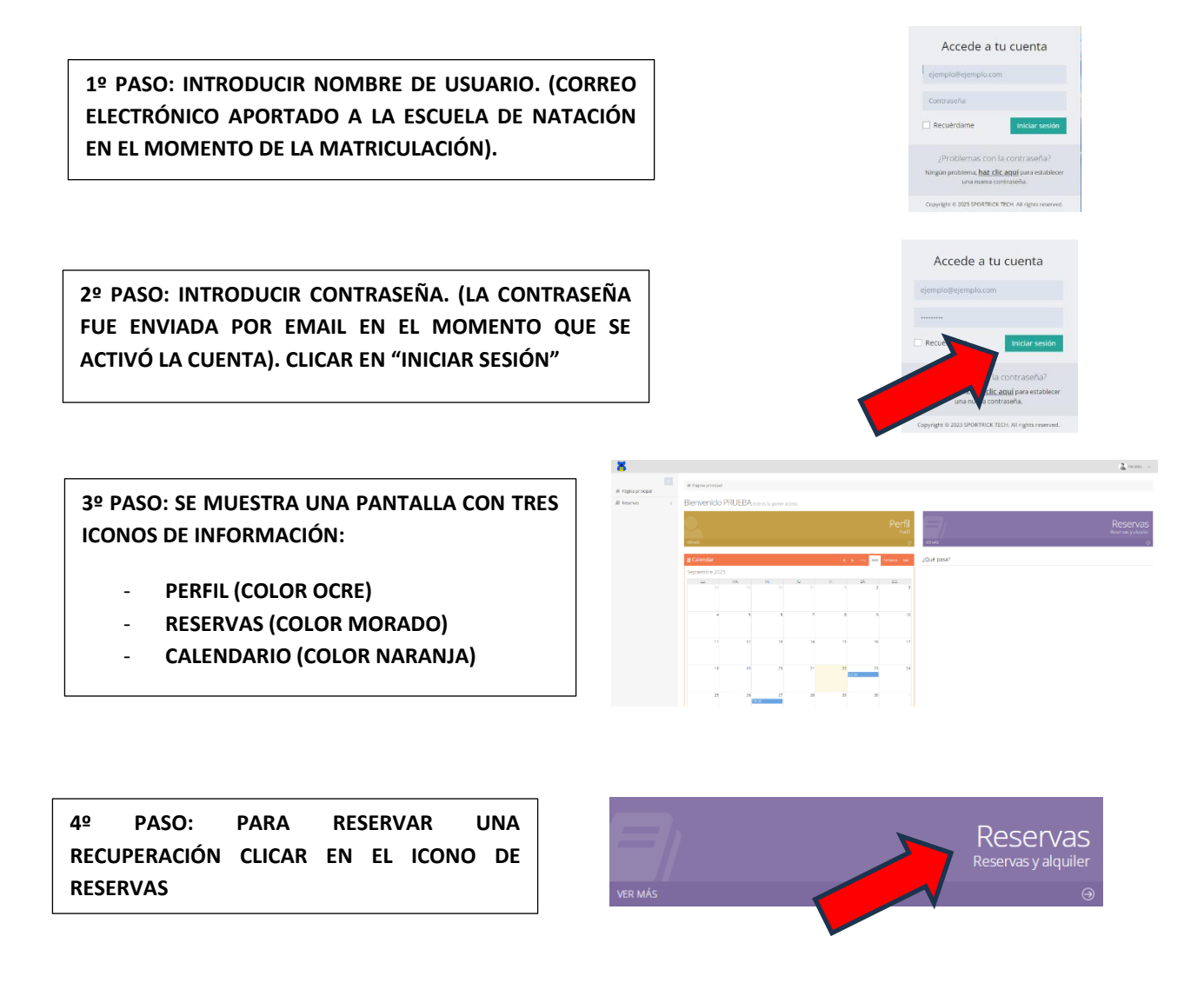

**5º PASO: PARA VER LAS CLASES PENDIENTES, CLICAR EN EL ICONO PARA VISUALIZAR**

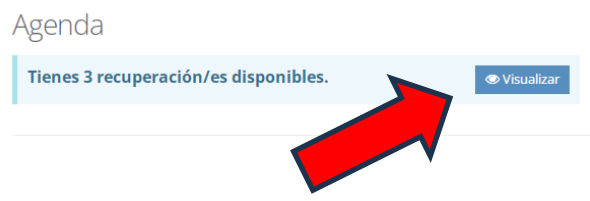

 **FALTA. 6º PASO: SELECCIONAR LA CLASE QUE SE QUIERE RECUPERAR. RECORDAR SELECCIONAR LA MÁS ANTIGUA YA QUE CADUCAN A LOS 2 MESES DE LA** 

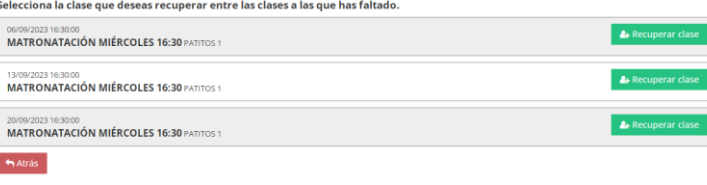

**7º PASO: SELECCIONAR LA ACTIVIDAD. SEGÚN SU PERFIL PODRÁ CLICAR EN:**

- **MATRONATACIÓN**
- - **NATACIÓN INFANTIL**

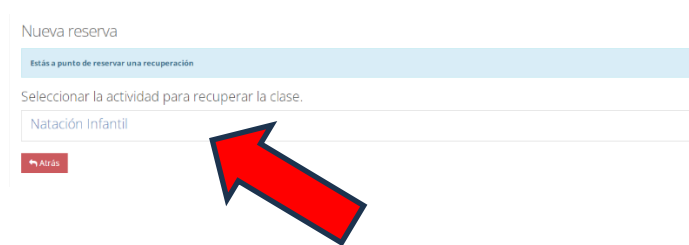

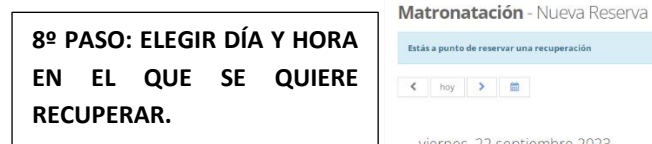

**CLICAR ENTRE LA OPCIONES DISPONIBLES EN COLOR VERDE LA DESEADA**

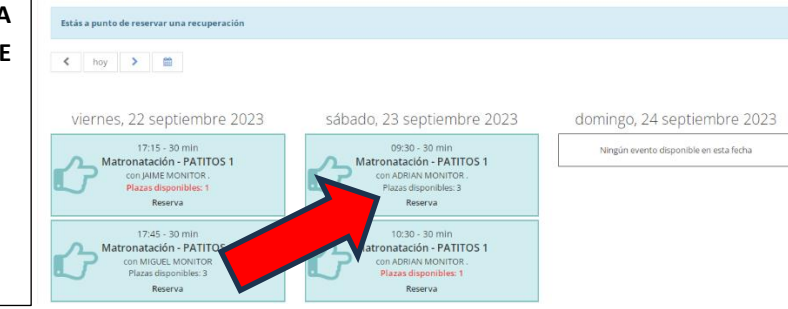

## **MUY IMPORTANTE A TENER EN CUENTA ANTES DE SELECCIONAR OPCIONES:**

- **LAS OPCIONES DISPONIBLES PARA PODER SELECCIONAR CLASES DE RECUPERACIÓN SE PRESENTAN EXCLUSIVAMENTE A UNA SEMANA VISTA.**
- **DE ACUERDO A LAS NORMAS DE FUNCIONAMIENTO DE LA ESCUELA DE NATACIÓN, UNA VEZ SELECCIONADOS Y ASIGNADOS LOS DÍAS DE RECUPERACIÓN, ESTOS NO PODRÁN VOLVER A SER OBJETO DE RECUPERACIÓN POSTERIOR EN CASO DE INASISTENCIA.**
- **DE LA MISMA FORMA, UNA VEZ SELECCIONADOS Y ASIGNADOS LOS DÍAS DE RECUPERACIÓN, EL SISTEMA INFORMÁTICO NO PERMITE NINGÚN TIPO DE CAMBIO O ANULACIÓN**

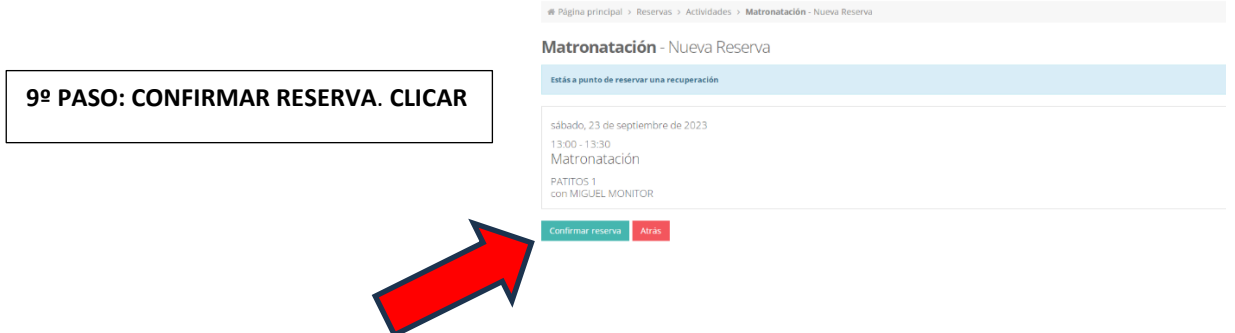

Recuperaciones